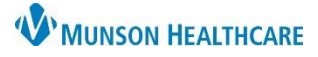

### Cerner PowerChart Ambulatory **EDUCATION**

**State law requires all prescribers to electronically transmit all prescriptions (eRx)**, including those for controlled substances, as of January 1<sup>st</sup>, 2023. Federal law has the same requirements with very limited exceptions. Providers will now electronically prescribe controlled substances (EPCS) to a patient's preferred pharmacy. As required by the federal Drug Enforcement Agency (DEA), the ePrescribing system relies on double-authentication to prevent misuse and verify enrollment in the program.

#### **Enrollment requirements to EPCS:**

- Download the **Google Authenticator app** on your smartphone.
- Complete a face-to-face meeting with the enrollment representative for ID verification.
- Must bring a valid driver's license and your smartphone to the enrollment meeting.

**Note:** Google Authenticator is specific to the individual's smartphone, and re-enrollment will need to occur anytime a new phone is obtained or the Google Authenticator app is deleted from the phone.

**Modify Details** 

Orders for Signature

 $\overline{\mathcal{A}}$  Medications

ls:

### **Ordering a Prescription**

When ordering a prescription outside of the outpatient medication reconciliation:

- 1. Navigate to the **AMB QOC** MPage within the Provider View.
- 2. Select **Ambulatory (Meds as Rx)** in the New Order Entry component.
- 3. Search for and select the desired medication in the Search field.
- 4. Click Orders for Signature.
- 5. Select **Modify Details** in the Orders for Signature window.

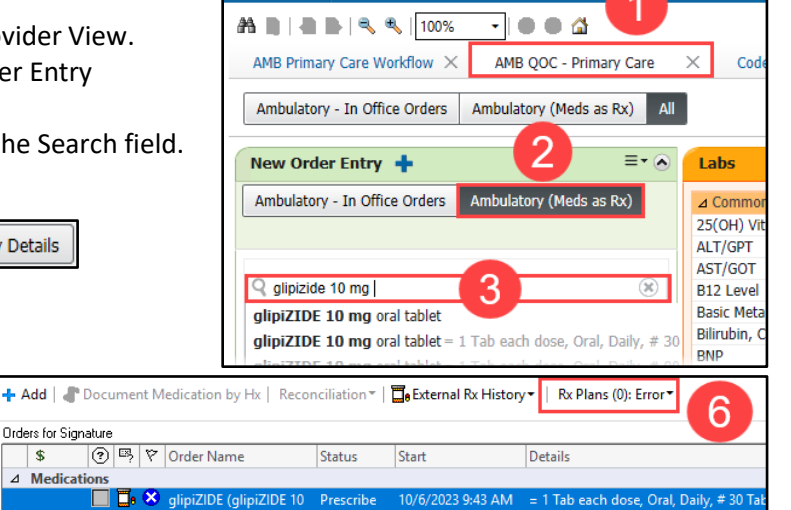

T Provider View

- 6. To view the patient's Rx Plans Eligibility, click **Rx Plans**. If Rx Plans (0): No Benefit Found displays, there are no eligible plans listed for the patient.
	- a. To meet **Meaningful Use** requirements, providers are required to view the patient's pharmacy eligibility. Eligibility is used to assist the provider in prescribing medications that will be covered by the patient's health programs.
	- b. After eligibility has been returned, icons may display preceding the medication.

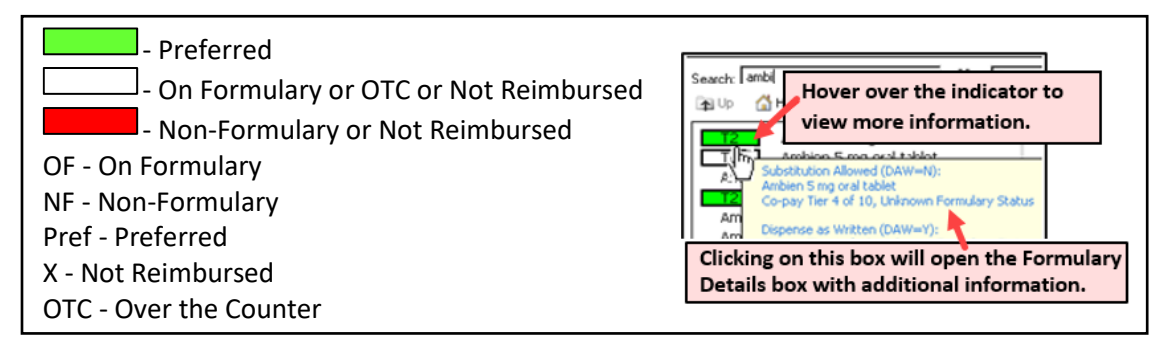

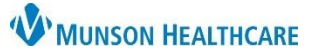

Cerner PowerChart Ambulatory **EDUCATION**

- 7. Review and modify any details, as needed.
- 8. If the preferred pharmacy has been entered, it will default in the **Send To**: Field.
- 9. Click **Sign**.

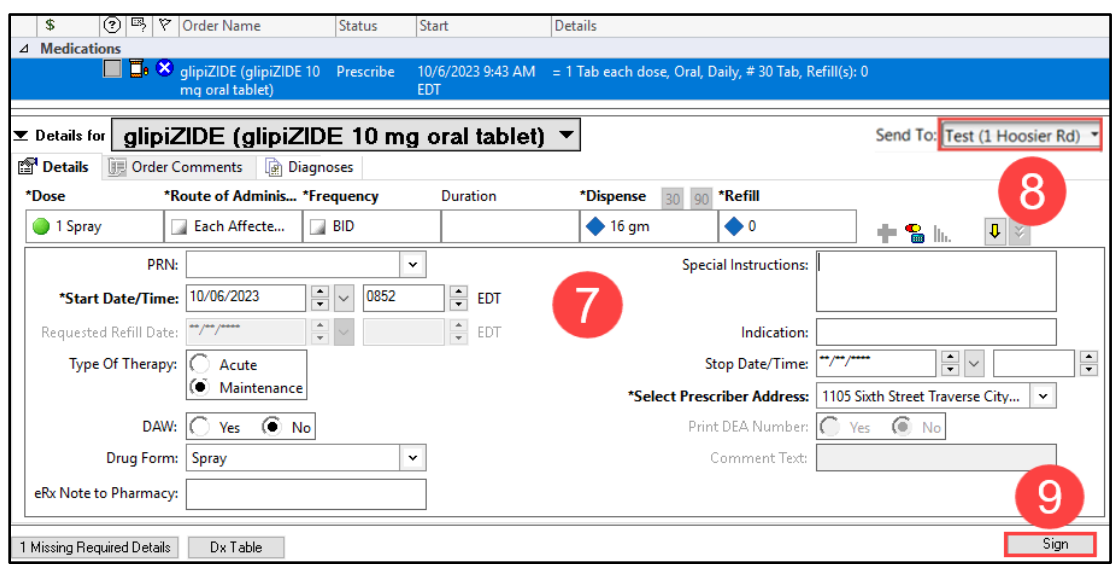

If a controlled substance has been signed from the Prescription Routing window, the Re-authentication window will open.

- Open the Google Authenticator app on smartphone and enter the 6-digit one-time passcode and click OK.
	- o A new pass code is generated every 30 seconds.
	- o If the code begins to blink or turn colors, wait for a new code to be generated.

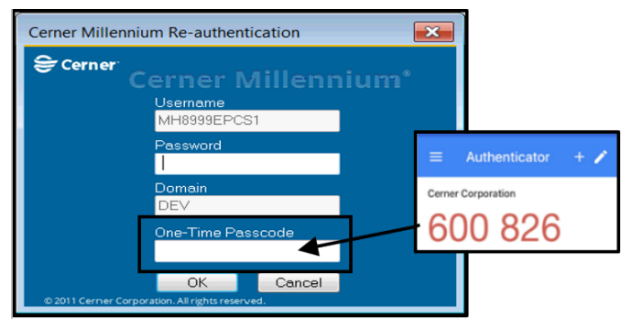

#### **Prescribing Within an Outpatient Medication Reconciliation**

To access the outpatient medication reconciliation:

- 1. Navigate to the AMB Specialty Workflow within the Provider View.
- 2. Select the Home Medications component.
- 3. Click the Outpatient hyperlink.

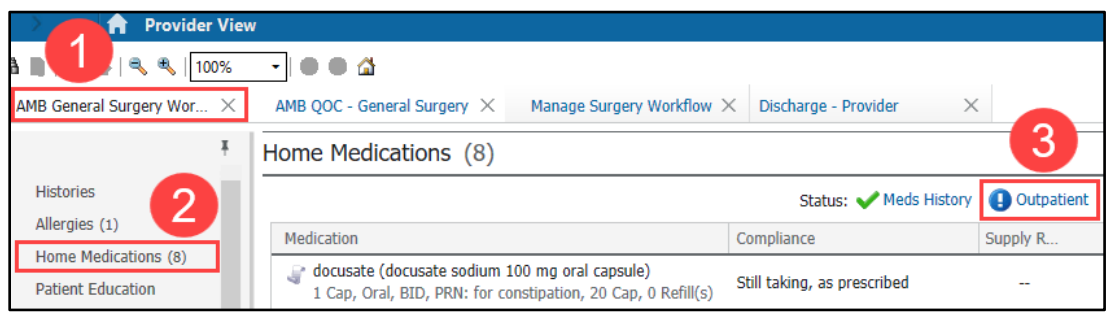

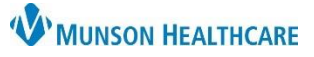

Ħ.

O O

Ō  $\circ$ 

O

 $\circ$ 

## **ePrescribe Medications and Controlled Substances** for Providers

Cerner PowerChart Ambulatory **EDUCATION**

Status

Prescribed

Documented

### **Adding a New Prescription**

To add a new prescription when completing an outpatient medication reconciliation:

1. Click **Add** to search and add a new prescription.

**OR**

2. Select the **Create New Rx** option (middle column) **ONLY** if a prescription is needed from a home medication that's been documented,

but not previously prescribed ( icon).

a. Do **NOT** click the Create New Rx option

for a home medication that has been previously prescribed ( $\Box$  icon). Instead, right-click and Renew the prescription.

 $\Delta$  Home Medications

<sup>EN</sup> | Order Name/Details

ge Plans | Rx Plans (0): Error <del>▼</del>

echinacea (echinacea oral tablet)

1 Tab, Oral, Daily, 0 Refill(s)

 $\Box$   $\bullet$   $\odot$  docusate (docusate sodium 100 mg oral caps...

1 Cap, Oral, BID, PRN: for constipation, 10 Cap, ...

**Orders Prior to Reconciliation** 

#### **Renewing a Prescription**

To renew a prescription that has been previously prescribed when completing the outpatient medication reconciliation:

+ Add

 $\blacktriangleright$ 

- 1. Right click on the prescription and select **Renew**.
	- a. A pill bottle icon  $\Box$  indicates a prescription.

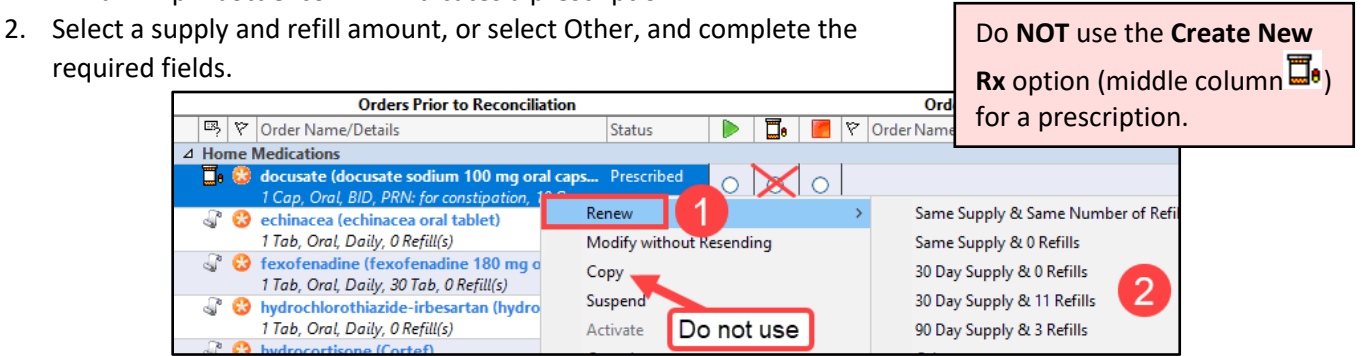

**Note:** If the Create New Rx column is selected on a prescription, a cancellation request is automatically sent for the original prescription, even though the provider is not intending to cancel the medication. This causes confusion for the pharmacy and may result in an error message being sent to the provider's Message Center. To avoid this, always rightclick and select Renew on a prescription that has previously been prescribed.

3. Click Reconcile and Sign or Sign And Print to sign order and finish the Outpatient Medication Reconciliation.

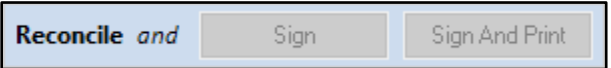

If a controlled substance has been signed, the Re-authentication window will open.

- Open the Google Authenticator app on smartphone and enter the 6-digit one-time passcode.
	- o A new pass code is generated every 30 seconds.
	- o If the code begins to blink or turn colors, wait for a new code to be generated.

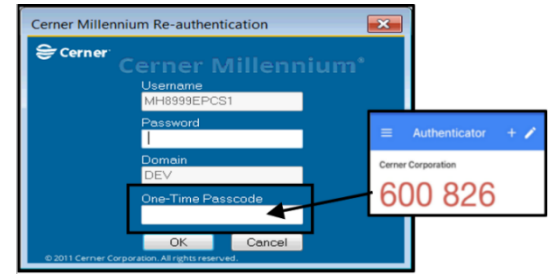

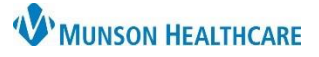

Cerner PowerChart Ambulatory **EDUCATION**

#### **Documenting Exemptions When Not Using eRx**

If the prescription is not prescribed electronically, a reason must be documented in the patient's chart (ex: Office Note). There are Auto Texts available to document each of the following exemptions:

- 1. Patient does not know which pharmacy will be used to fill the Rx. Note that this exception may apply when the patient is being discharged to a LTC.
	- a. Name of AutoText: .rx\_on\_Paper-Pharmacy\_not\_Known
		- i. Text of AutoText: This patient is unsure of which pharmacy will be used to fill their prescriptions.
- 2. Rx to be filled out-of-state.
	- a. Name of AutoText: .rx\_on\_Paper-Dispensed\_Out-of-state
		- i. Text of AutoText: Patient plans to fill this prescription out-of-state and therefore requires a paper prescription.
- 3. Technical Failure.
	- a. Name of AutoText: .rx\_on\_Paper-Technical\_Failure Text of AutoText: ePrescribing temporarily unavailable due to failure of technology (including EHR or internet access) or electrical system.

### **Changes to an eRx after ePrescribing**

The cancel eRx functionality allows providers the ability to cancel electronic prescriptions through the EHR. If an eRx needs to be changed, the provider can cancel the prescription electronically and then add a new prescription. This functionality is **ONLY** available to providers.

- 1. Select the medication in the Home Medication component within the AMB Speciality Workflow.
- 2. Click **Cancel/DC**.
- 3. Click Sign.

**Note:** If the external pharmacy does not receive the cancelation, the provider will receive notice in their Message Center inbox and/or receive a page indicating the need to contact the pharmacy directly.

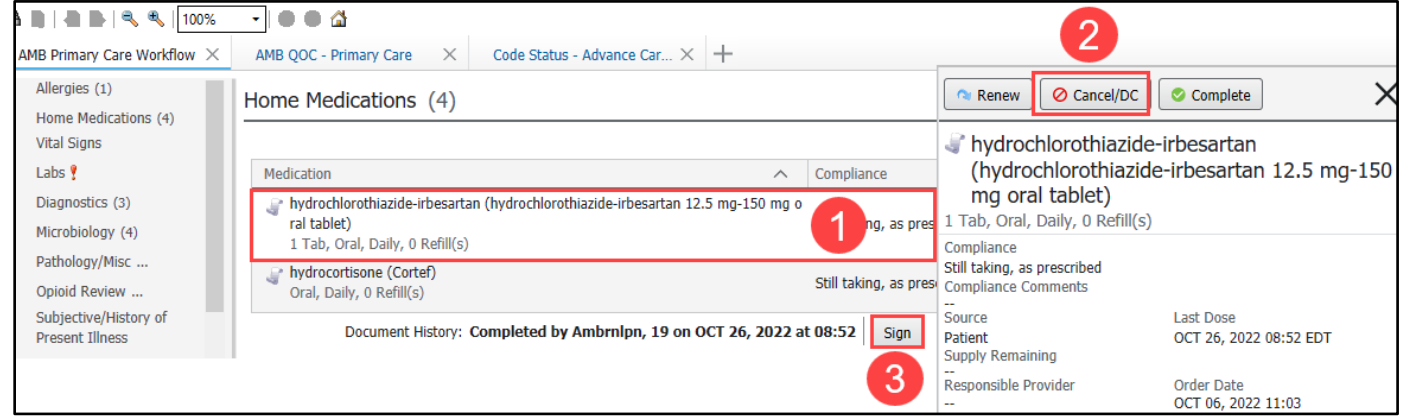

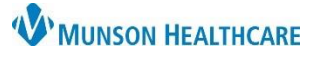

New customized **ARY Status View** 

# **ePrescribe Medications and Controlled Substances** for Providers

### Cerner PowerChart Ambulatory **EDUCATION**

#### **eRx Status**

Within the Medication List section of the dark blue Menu, a customized view can be added to display the eRx Status of prescribed medications.

The eRx Status is based on the third-party's responses and may display statuses such as:

- Routed to Pharmacy
- Delivered to Pharmacy
- Error
- Cancel
- Denied

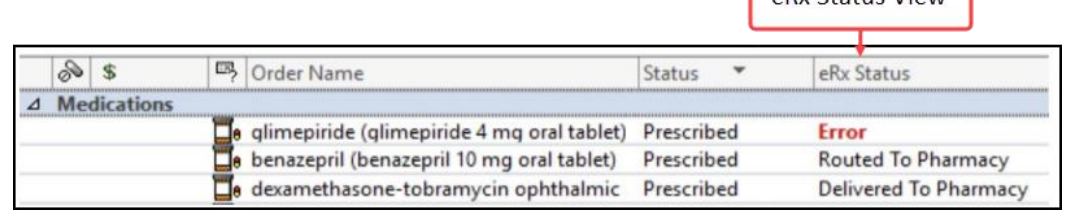

To add this column:

- 1. Navigate to Medication List.
- 2. Click Customize View.
- 3. Select eRx Status and click Add to include eRx Status in \*Selected columns.
- 4. Use the arrows to move eRx Status to the desired order on the list.

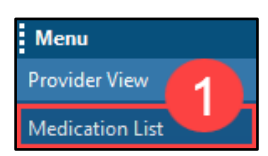

5. Click Ok.

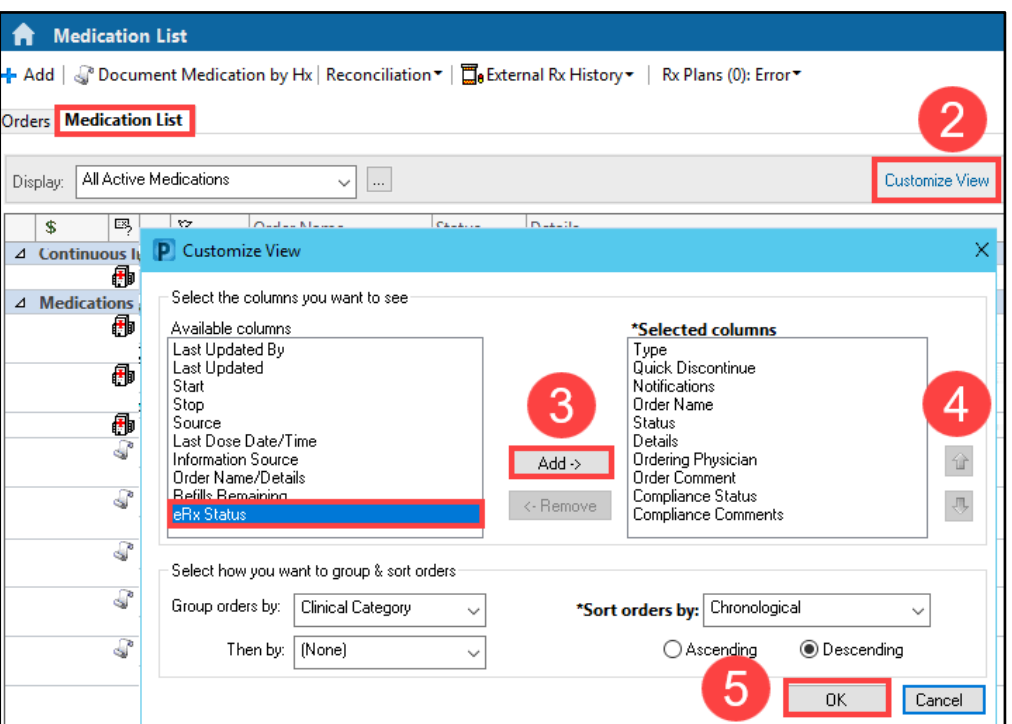

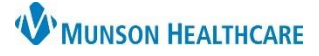

### Cerner PowerChart Ambulatory **EDUCATION**

#### **eRx Routing Error Message**

When an eRx or cancelation does not route to the pharmacy properly, the provider will receive an eRx Routing Error message within the Message Center. Providers may also receive a page or email from the Help Desk alerting them to the routing error notification in their Message Center.

To respond to an eRx Routing Error message:

- 1. Select the eRx Routing Errors folder within the Message Center.
- 2. Double click on the message.
- 3. The message will indicate whether a new prescription or cancelation did not route correctly. Click the hyperlinked pharmacy name to see which prescription(s) had a routing error.

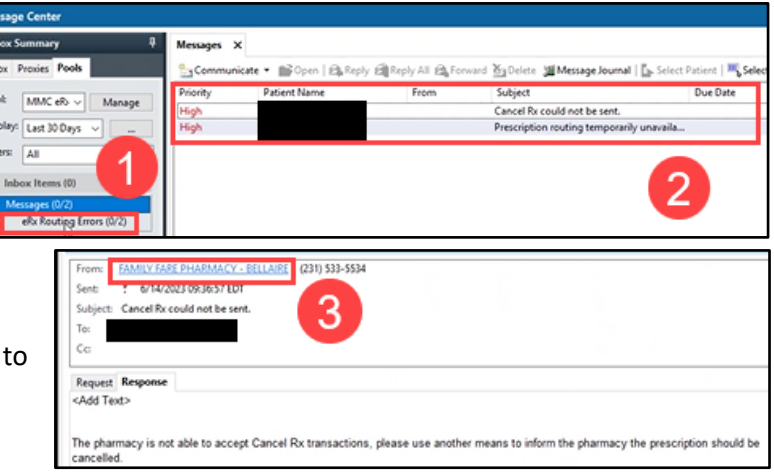

- 4. Navigate to the **Medication List** section of the dark blue Menu.
- 5. View the eRX status.

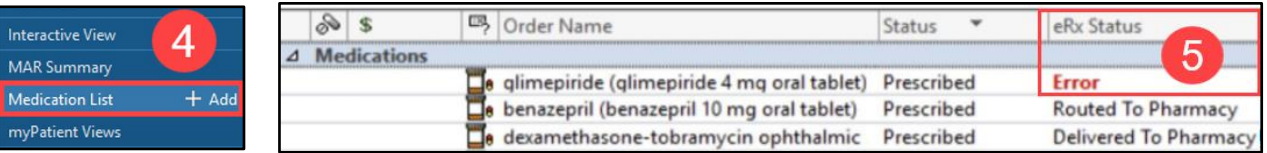

The pharmacy where the eRx was routed to will display in the medication Details column within the Orders or Medication List section of the dark blue Menu. More information about the pharmacy can be found within the order details of the prescription (right-click, select Order Information, and then select the Additional Information tab).

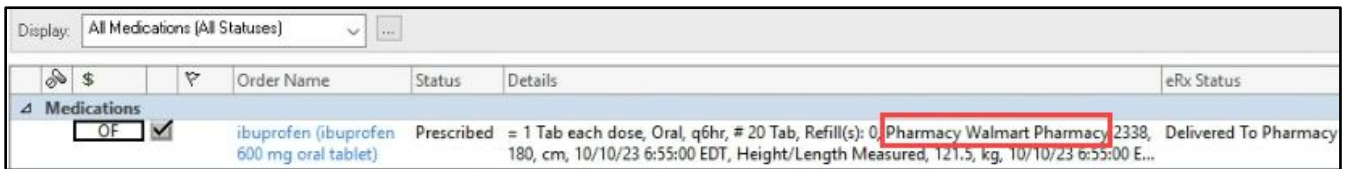

#### **Note**:

- If a new prescription is not routed, the provider should call the pharmacy. The provider can print or call the prescription to the pharmacy if the patient is still on-site and would need to document the reason for not ePrescribing using the appropriate Auto Text listed above.
- If a cancel request is not routed and it was intended, the provider should call the pharmacy, inform the patient of the correct medication to pick up, or take another action the provider deems appropriate for the specific situation.
- If a cancel request was sent, but the medication was not cancelled intentionally, no other action is needed, and the provider can delete the message in the eRx Routing Error folder within the Message Center.